TECHNISCHE DATEN

# Ein schneller Einstieg in Ihr Condition Monitoring-Programm mit dem Fluke 3563 Sensor zur Schwingungsanalyse

Die piezoelektrische Sensortechnologie mit Analysesoftware, die einfache Einrichtung des 3563 Schwingungs-Analysesensors und der Support durch unsere Experten ermöglichen Ihnen, schnell ein robustes Condition Monitoring-Programm einzuführen.

Die Vorteile eines hochwertigen Kundensupports werden häufig unterschätzt. Kunden des Fluke Reliability 3563 Schwingungs-Analysesensor werden während des gesamten Ablaufs von Konfiguration, Inbetriebnahme und Installation von unseren Experten mit Beratung, Support und Schulungen unterstützt.

Mit der Schwingungsanalyse können Sie häufig auftretende operative Tücken umgehen und erfolgreich ein Sensor- und Condition Monitoring-Programm einführen – damit bringt Ihr Schwingungsanalyse-Programm unmittelbar Wert und Wachstum.

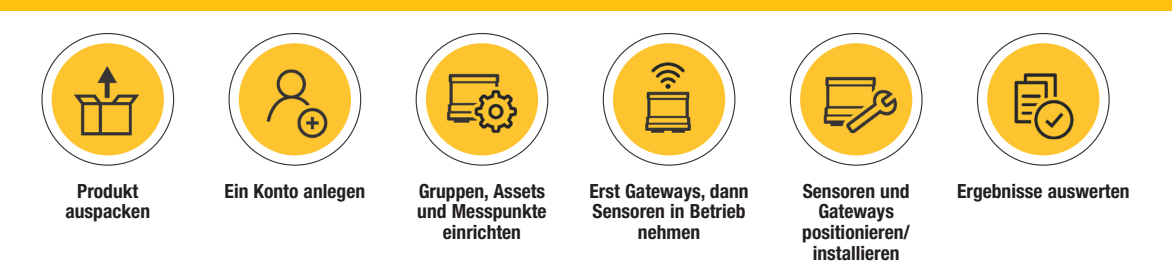

Abbildung 1. Der 3563 Sensor zur Schwingungsanalyse: Ablauf von Konfiguration, Inbetriebnahme und Installation.

## **Einfache Sensoreinrichtung plus Experten-Support gleich Schnellstart**

Die Daten vom 3563 Sensor werden im LIVE-Asset™ Portal, angezeigt. Dort werden auch kritische und semikritische Betriebsmittelinformationen eingegeben und der entsprechende Sensor konfiguriert. Dateneingabe und Inbetriebnahme erfordern nur ein paar Minuten.

Sobald die Informationen eingegeben wurden, erhält der Anwender anhand von Dashboards und Diagrammen zu den Schwingungstrendverläufen einen Überblick über den Betriebsmittelzustand insgesamt. Dank dieser Einblicke können Experten Trendkurven auf einen Blick erfassen und dann den Sensordaten entsprechend schnell entscheiden, welche Maßnahmen als Nächstes ergriffen werden sollten.

- Ordnungsgemäßen Maschinenzustand in regelmäßigen Abständen überwachen und nachführen
- Einen speziellen Fehler ermitteln und die Maschine lokalisieren, die den Fehler verursacht
- Anhand der Messwerte den Schweregrad des Fehlers ermitteln

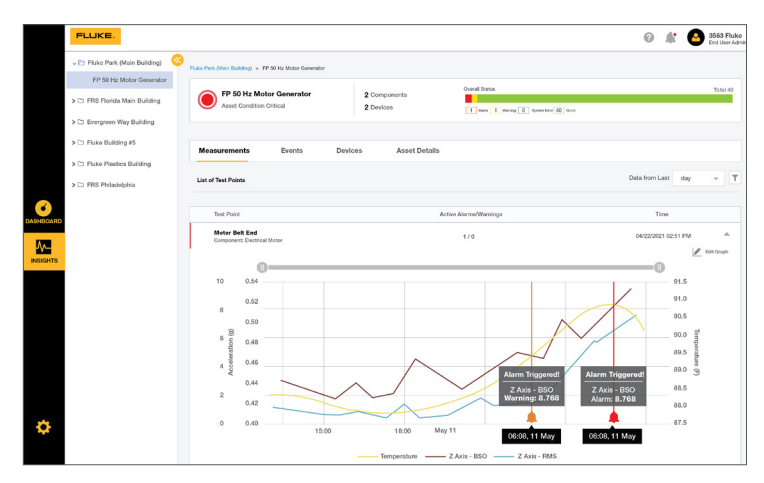

Abbildung 2. Konfigurieren Sie das Diagramm im LIVE-Asset™ Portal so, dass die Daten aller drei Achsen (X, Y, Z), Geschwindigkeit oder Beschleunigung sowie die Trendkurve für den Wert "Bearing Severity Overall" angezeigt werden – eine exklusive Funktion des 3563 Sensors.

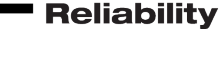

**FLUKE** 

## **FLUKE Reliability**

## Die drei wichtigsten Instrumente der Software sind:

Dashboard, "Insights" (Einblicke) und Konfiguration. Dabei dient jedes der drei Instrumente einem bestimmten Zweck.

## **DASHBOARD:**

## Die Funktion

Wenn Sie auf das Dashboard-Symbol klicken, wird ein Display angezeigt, auf dem der Gesamtzustand Ihres Assets zu sehen ist. Diese Anzeige beruht auf den Messwerten des kabellosen Schwingungssensors. Im folgenden Diagramm ist der Zustand der sechs mit Sensoren ausgestatteten Assets zu sehen.

- 2 Assets verfügen über den Zustand "Good" (OK) – Grün
- 2 Assets verfügen über den Zustand "Critical" (Kritisch) – Rot
- 1 Asset zeigt "Warning" (Warnung) an Orange
- 1 Asset zeigt "System Error" (Systemfehler) an – Schwarz

Wenn Sie auf eine der farbigen Schaltflächen klicken, zum Beispiel auf die rote Schaltfläche unter "Motor #2", werden Sie zu "INSIGHTS" weitergeleitet.

## **INSIGHTS:**

## Die Funktion

In diesem Bereich finden Sie umfassende Informationen zu Sensorereignissen/aktiven Alarmund Warnmeldungen, mit Sensoren ausgestatteten Geräten und Einzelheiten zum aktuellen Status der einzelnen Assets. Diese Daten können dann vom Anwender genutzt werden, um über die nächsten Schritte zu entscheiden.

In diesem Fall wird für Motor #2 eine Zustandsänderung über einen Grenzwert hinaus angezeigt; dadurch werden E-Mail-Benachrichtigungen an bestimmte Mitglieder des Zuverlässigkeitsteams ausgelöst.

Dank Frühwarnungen möglicher Asset-Störungen haben Sie genug Zeit, um rechtzeitig vor einer Havarie Korrekturmaßnahmen zu ergreifen.

## **KONFIGURATION:**

## Die Funktion

Zu Beginn des Konfigurationsprozesses erstellen Sie Betriebsmittelgruppen und -untergruppen.

Anschließend fügen Sie Details zu den Betriebsmitteln sowie Messpunkte hinzu und richten die Aufgaben, Alarme und Geräteeinstellungen ein.

Abbildung 5. Für die Konfiguration werden zunächst Gruppen, Untergruppen und Assets hinzugefügt

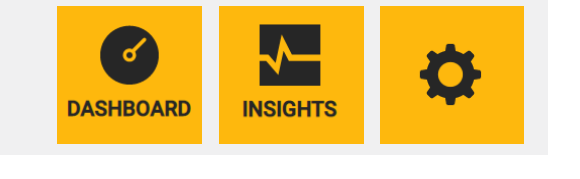

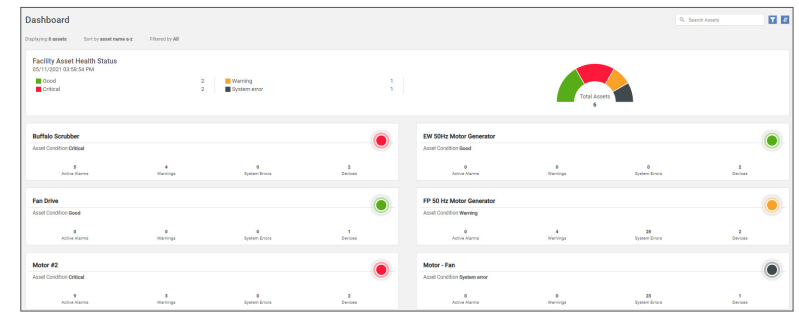

Abbildung 3. Auf Basis der 3563 Sensordaten liefert das Dashboard eine Momentaufnahme der einzelnen Asset-Zustände

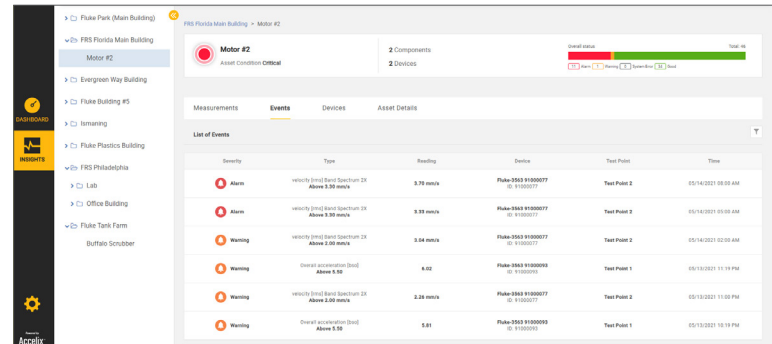

Abbildung 4. In der Registerkarte zu den Ereignissen werden die Details der Benachrichtigungen zu Motor #2 angezeigt

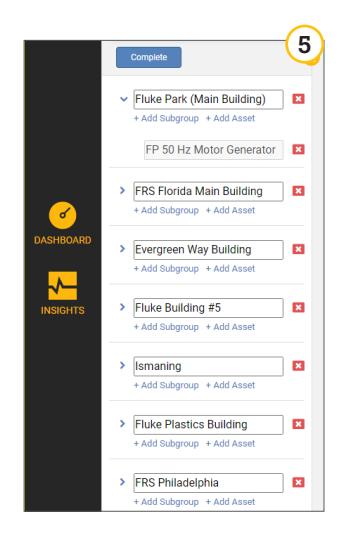

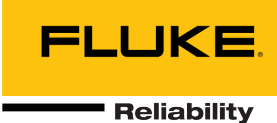

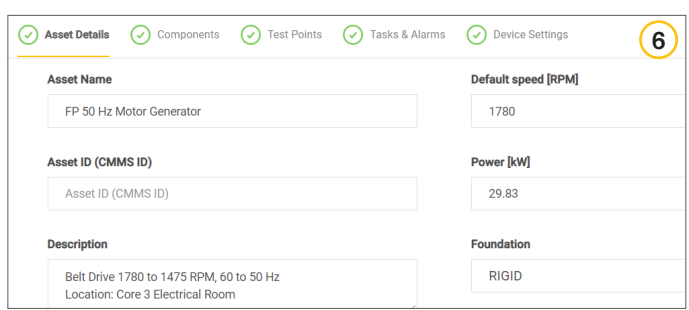

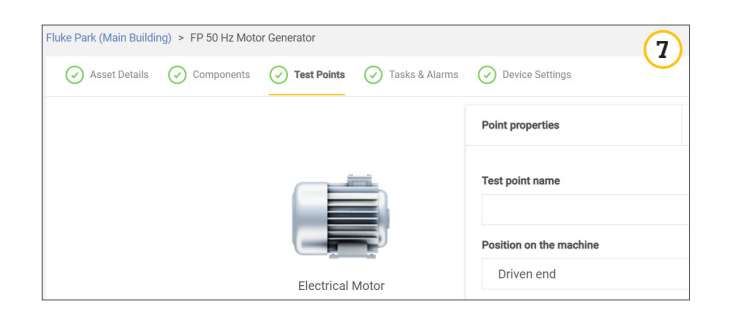

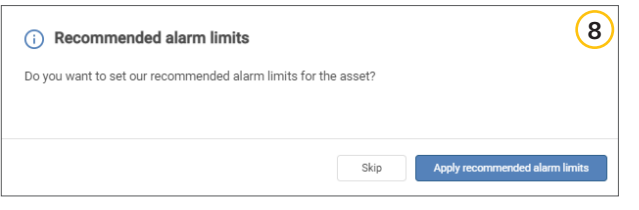

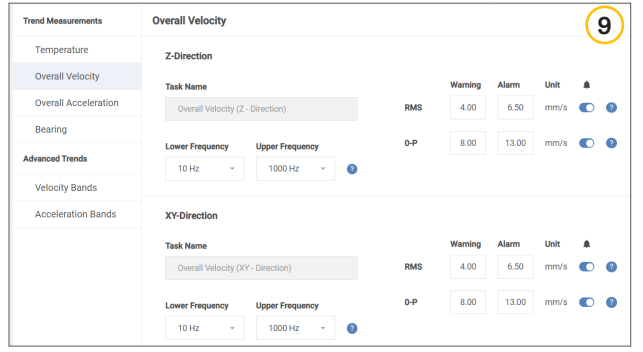

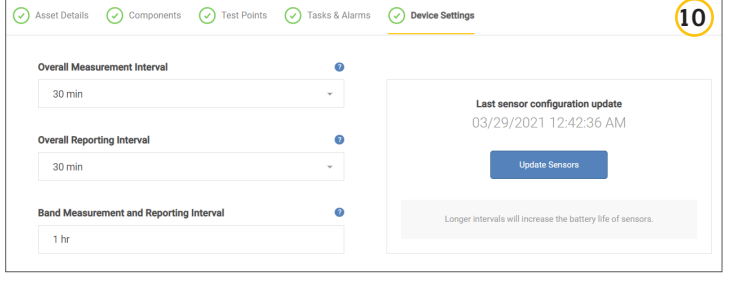

## Asset-Informationen

Fügen Sie Asset-Name, Maschinen-ID, Beschreibung und Wellendrehzahl hinzu. Wenn Sie nicht alle Einträge auf einmal ausfüllen wollen, können Sie erst einmal fortfahren und später zu diesem Bereich zurückkehren.

Nach Eingabe der wichtigsten Asset-Daten geht der Anwender zur nächsten Aufgabe weiter; dort werden die Komponenten-Informationen eingegeben, gefolgt von den Messpunkten.

Abbildung 6. Dabei ist unbedingt darauf zu achten, dass die Asset-Informationen, wie beispielsweise die Motordrehzahl, genau eingegeben werden, um zuverlässige, hochwertige Daten zu ermöglichen.

## Komponenten und Messpunkte

Während des Konfigurationsprozesses haben Sie Betriebsmittelgruppen sowie Untergruppen erstellt und die Asset-Informationen eingegeben. Dementsprechend werden Ihre Komponenten angezeigt.

Im Dropdown-Menü geben Sie dann zusätzliche Komponenten-Informationen ein. Abschließend können Sie die Messpunkte hinzufügen und dabei angeben, an welcher Stelle an der Maschine Sie den Sensor positionieren wollen.

Abbildung 7. Hier können Sie der Komponente Geräteeinstellungen hinzufügen, darunter die Sensorposition.

## Aufgaben, Alarme und Einstellungen

Nach dem Speichern der Messpunkt-Informationen können Sie auswählen, ob Sie die automatisch generierten Grenzwerte des 3563 Schwingungs-Analysesensors benutzen oder kundenspezifische Alarmgrenzwerte eingeben wollen.

Wenn Sie sich für die Option "Apply the recommended alarm limits" (Empfohlene Alarmgrenzwerte benutzen) entscheiden, werden Sie sehen, dass die automatische Generierung der Daten auf der Grundlage der Asset-Informationen erfolgt, die Sie während der Konfiguration eingegeben haben, sowie auf den ISO 10813-Spezifikationen.

Abbildung 8. Wählen Sie "Skip" (Überspringen), um kundenspezifische Grenzwerte einzugeben

Abbildung 9. Grenzwerte werden auf Basis der ursprünglichen Sensorkonfigurationen angezeigt

## Geräteeinstellungen

In diesem Bereich kann der Anwender einstellen, in welchen Abständen das System Messwerte sammeln und Messprotokolle senden soll. Dabei können Sie die Abstände jederzeit an Ihre jeweiligen Bedürfnisse anpassen.

Abbildung 10. Gehen Sie bei der Wahl der zeitlichen Abstände strategisch vor, können Sie die Lebensdauer der Sensorbatterie verlängern

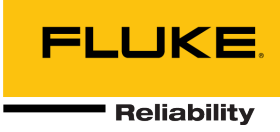

## Wie die Daten des Fluke 3563 Sensors übertragen werden

Die Daten vom Fluke 3563 Schwingungs-Analysesensor werden anhand eines kurzwelligen drahtlosen Technologiestandards an das Fluke Gateway übermittelt und dann über WLAN oder eine Ethernet-Verbindung an die Accelix Datenplattform. Ein Experte für zuverlässigkeitsorientierte Instandhaltung analysiert die Daten, das Ereignis und den Maschinenzustand auf der Web-Anwendung LIVE-Asset™ Portal.

Sobald Sie Daten empfangen, werden Sie sehen, welche Daten am wichtigsten sind und was sie bedeuten. An dieser Stelle können Sie entscheiden, ob Sie Ihre Datenintervalle feinabstimmen wollen. Wenn Sie zu viele Informationen erhalten und/oder Probleme beim Deuten der Daten haben, helfen Ihnen die Experten von Fluke Reliability gerne weiter.

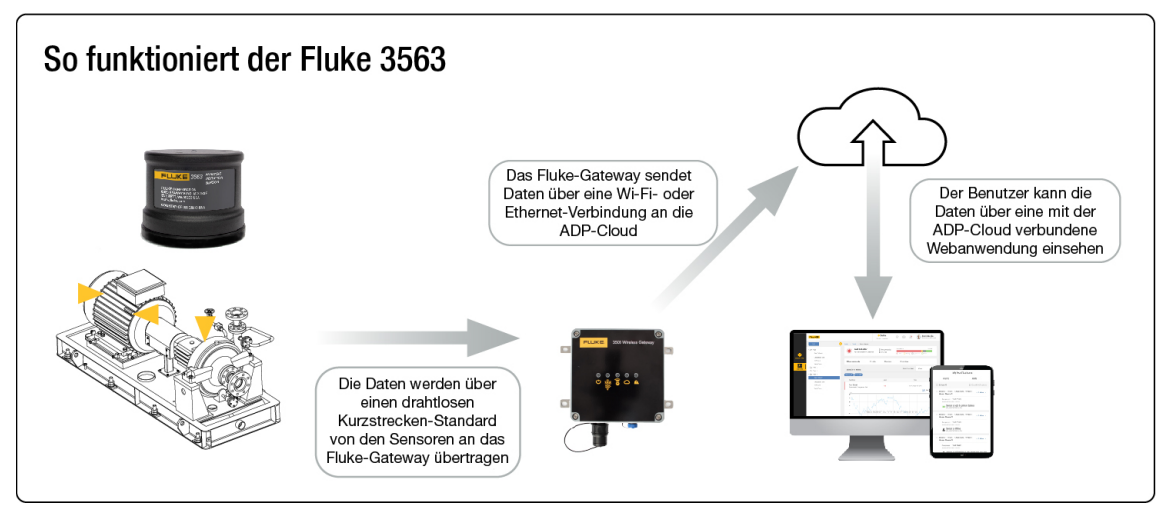

Abbildung 11. Ein Gateway kommuniziert mit bis zu 20 Sensoren

## **Glossar der wichtigsten Begriffe**

- LIVE-Asset<sup>™</sup> Portal –Hier kann der Anwender die Maschinen konfigurieren, die mit Sensoren ausgestattet werden sollen, darunter mit kritischen Asset-Informationen wie der Motordrehzahl, Komponenten und Messpunkt-Sensorpositionen.
- Liefert schnell aussagekräftige Dateneinblicke
- Liefert detaillierte Informationen über eine große Frequenzbandbreite hinweg
- Erfahrene Anwender können damit lokalisieren, an welcher Stelle Maßnahmen ergriffen werden müssen
- Gateway: Das System-Gateway ist die zentrale Verbindung zwischen Ihren 3563 Schwingungs-Analysesensor und der Accelix Datenplattform.
- Accelix Datenplattform (ADP): Accelix ist eine offene Cloud-Plattform, die Instandhaltungssoftware, Betriebsmittel und kritische Anlagensysteme miteinander verbindet. Sie ist das zugrundeliegende Rückgrat/die Architektur des LIVE-Asset Portals, wo zudem die Funktionsupdates erfolgen.

Fluke Corporation PO Box 9090, Everett, WA 98206 U.S.A.

Fluke Europe B.V. PO Box 1186, 5602 BD Eindhoven, Niederlande

Weitere Informationen erhalten Sie telefonisch. USA: 856-810-2700 Europa: +353 507 9741 Großbritannien: +44 117 205 0408 E-Mail: support@accelix.com Website: http://www.accelix.com

©2021 Fluke Corporation. Spezifikationen können ohne vorhe-rige Ankündigung geändert werden. 06/2021 6013931a-de

Eine Änderung dieses Dokuments ist ohne die ausdrückliche schriftliche Genehmigung der Fluke Corporation untersagt.